# Cross Dock Info Pack

# **HOUSE OF FRASER**

Introduction to Cross Dock

What is Cross Dock?

- A Supply chain process in which suppliers pick and pack a single HOF purchase order (PO) at store level and deliver to a central location (NDC Wellingborough) for onward delivery to the individual stores.
- An alternative delivery process which provides improved efficiencies from supplier to sales floor.

How it works?

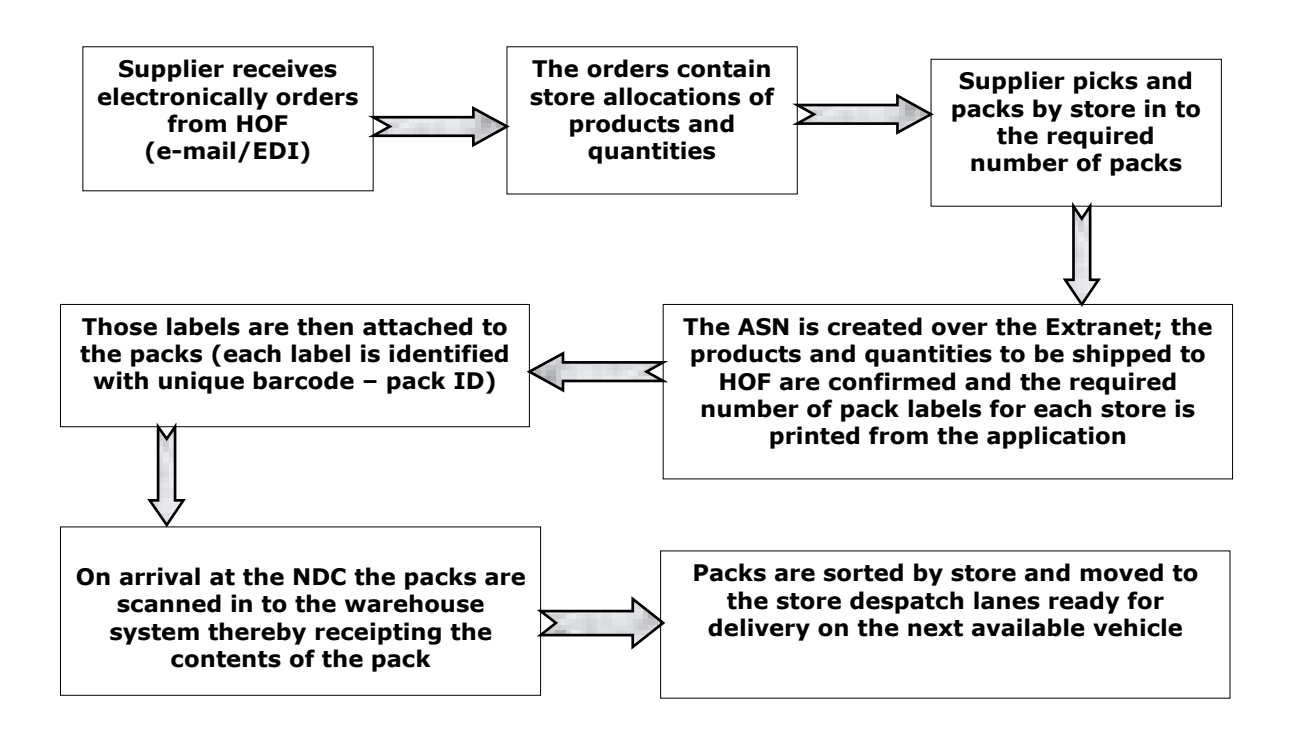

# Benefits to Suppliers and HOF?

- Reduction in supply chain lead time meaning goods reach the sales floor quicker.
- This in turn results in more effective replenishment and increased sales.
- Guaranteed delivery bookings in to the NDC.
- Accurate receipting from the suppliers ASN.
- Visibility of stock in to store at SKU level for Supplier.
- Opportunity to use House of Fraser backhaul services

# Definitions

ASN - Advanced Shipping Note - an electronic message which informs HOF of the products and quantities within each container. The Extranet application is used to create the ASNs.

**Extranet** – House of Fraser application used for creating & confirming ASNs and for printing cross dock labels.

**DAN** - Delivery Advice Number - The DAN is required to ensure that all invoices are correctly matched to the receipts. It needs to be unique and also needs to appear on corresponding invoice.

Pack -a carton or a hanging set

Cross Dock Label -each container should have its own bar-coded label (id) which means it is a requirement to know which items from the store order have gone into which container – perhaps by marking the internal picking list (if the store delivery requires more than one container). The system will then generate differently numbered labels.

User Guide – Cross Dock Extranet Manual which can be found on supplier website: www.hofsuppliers.co.uk/info (then from menu select→ Cross Dock → Extranet User Guide)

# The process

Note: the screen referred to in this process can be viewed in the User guide.

- You will receive a Purchase Order from House of Fraser either by e-mail or EDI.
- Each HOF PO number will contain the store breakdown products and quantities required by store.
- Each store should be picked and packed in to the required number of containers.
- The Extranet application is then used to create an ASN (Advanced Shipping Note) which informs HOF of the products and quantities within each container.
- Once picking and packing is completed, you will need to log on to the Extranet by typing in your username and password; then click "Submit". This will take you to "Supplier Extranet Menu"
- Please note that the username and password fields are case sensitive.
- From this screen select "ASN Maintenance Screen". This will take you to the main ASN Maintenance screen.
- From this screen you can:
	- Create a new ASN for cross dock order
	- $\checkmark$  View an existing confirmed ASN
- $\checkmark$  View and confirm an existing unconfirmed ASN
- Check the delivery window is valid for the order that you wish to create the ASN for and click on the New ASN button
- You will be presented with a list of orders:
	- $\checkmark$  Both cross dock and non cross-dock if applicable
	- $\checkmark$  Valid for your supplier account number
	- $\checkmark$  Valid for that delivery window
	- $\checkmark$  With outstanding quantities after previously created ASN
	- $\times$  Authorised for delivery
- Click on **Add Order** next to the order that you wish to process
- NOTE: If you can not see the order number you require, click on Clear Screen and overtype the delivery window with an earlier date (the date within the application always defaults to today's date plus 14 days)
- If the order is still not displayed you should check with the Buying Office if the order is still valid and required
- The system will generate an ASN identifier for a cross dock order. You will create one ASN per order for all stores.
- The screen will then list all stores on that order which have products outstanding for delivery. The stores are listed in a numerical order of the 4 digit HOF store number.
- Select Add Store to add the store to ASN
- NOTE: For the first store selected on that order you will be prompted to select how do you wish to see the products displayed for that order. You can choose to see products ordered in HOF LIN sequence, supplier reference sequence or EAN code sequence. This will apply to this PO and you will see the products ordered for the selected store.
- At this point the system will ask you for your DAN reference.
	- $\checkmark$  If you invoice by delivery: you will be prompted to enter a DAN reference only once per each ASN and ensure it appears on your invoice.
	- $\checkmark$  If you invoice by store: you will need to enter a DAN reference for each store and ensure it appears on the corresponding invoice.
	- $\checkmark$  The set up and definition of your DAN reference will be discussed / agreed with you prior to you using this application for cross dock ASNs
- You will see the item description, product code and ASN Quantity column showing the outstanding quantity for this order.
- If you are fulfilling the total ASN Qty for a product, then this number does not need to be amended. If you are unable to fulfil the full amount then you can overtype the value in the box to the correct quantity.
- NOTE: The quantities that you are shipping **cannot** be greater then ordered by HOF. If an item has been packed but not listed on the ASN file, HOF will have no record of it arriving and if it is included on the invoice, it will be not be paid for as HOF will have no receipt record for it. If you are shipping less then ordered you can amend /overwrite the ASN Qty information
- You will then mark against each product the number of the pack which that product has gone into – e.g. 01, 02, 03 etc. The system will then print the pack labels as requested. You may pack the same product in different packs if there are too many to go into one pack.

Once you've typed in all containers numbers used for this store, select "Save & Exit"  $$ the system will validate that all available stock for that store / order has been allocated to containers. You will then select "Generate Labels"

#### NOTE: Always apply the label to the side of the cross dock pack (for cartons) or to the front of hanging set. Do not apply cross dock label to the top of the carton or across any seals.

- Repeat this for each store on the order until all stores have the option to **amend** against each one.
- Select "Exit"
- **Summary screen will be displayed**
- Selecting **Exit** at this point will take you to the **confirmation screen**

NOTE: Before confirming the ASN you should go back in and check that the container numbers have been entered correctly.

- At the confirmation screen you will have a choice of **closing** the ASN without confirming or confirming the ASN.
- If you choose to close the ASN without confirming all information you have entered will be saved but it will not be sent to House of Fraser.
- If you select **confirm** you will see a prompt asking if you are sure you wish to confirm.
- Selecting OK at this point will take you to final confirmation screen and the date and time at which you confirmed the ASN is displayed.
- There is also an option to print this information screen for your records.
- NOTE: We recommend that you do this so that you have proof that the ASN was created and sent. Select **Print** to do this
- NOTE: If in the time between closing and confirming the ASN, the order goes out of date and to a status of cancelled you will not be able to complete the ASN or send this delivery in to the NDC. You will need to request an extension to the delivery window (please contact HOF Buying Team). The delivery window would be only extended in an exceptional situation. Suppliers should always deliver before their original expected delivery date.
- On completion of the ASN a booking can then be made at the NDC for the delivery quoting the number of pallets, containers and units. You will also need to quote the ASN number.
- When the delivery arrives at the NDC, each container will be scanned to receipt the goods and then moved straight to the relevant store despatch lane.
- Please Note that all X-Dock suppliers will be subject to an independent delivery check at the NDC. A delivery will be checked at line level against your asn to ensure that the goods quoted have been received. The results of these checks will be fed back to you. For new X-Dock suppliers your first 3 deliveries will be checked, Dependant on the accuracy of these deliveries you will then join all other X-Dock suppliers and be checked on a 13 week cycle.
- The receipt information will be taken from the ASN file sent in to HOF and passed to Financial systems ready to be matched against the invoice.

# Frequently Asked Questions

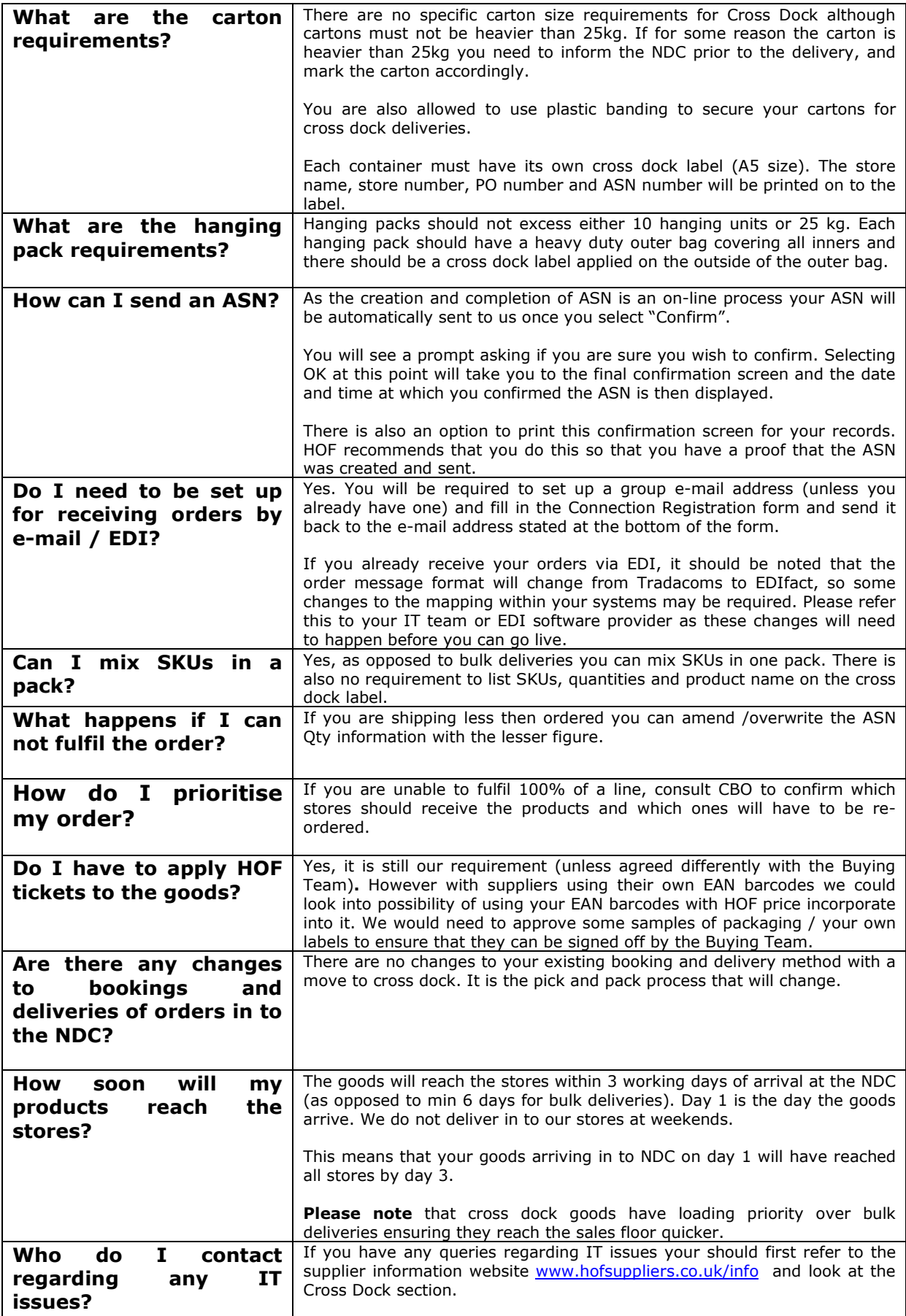

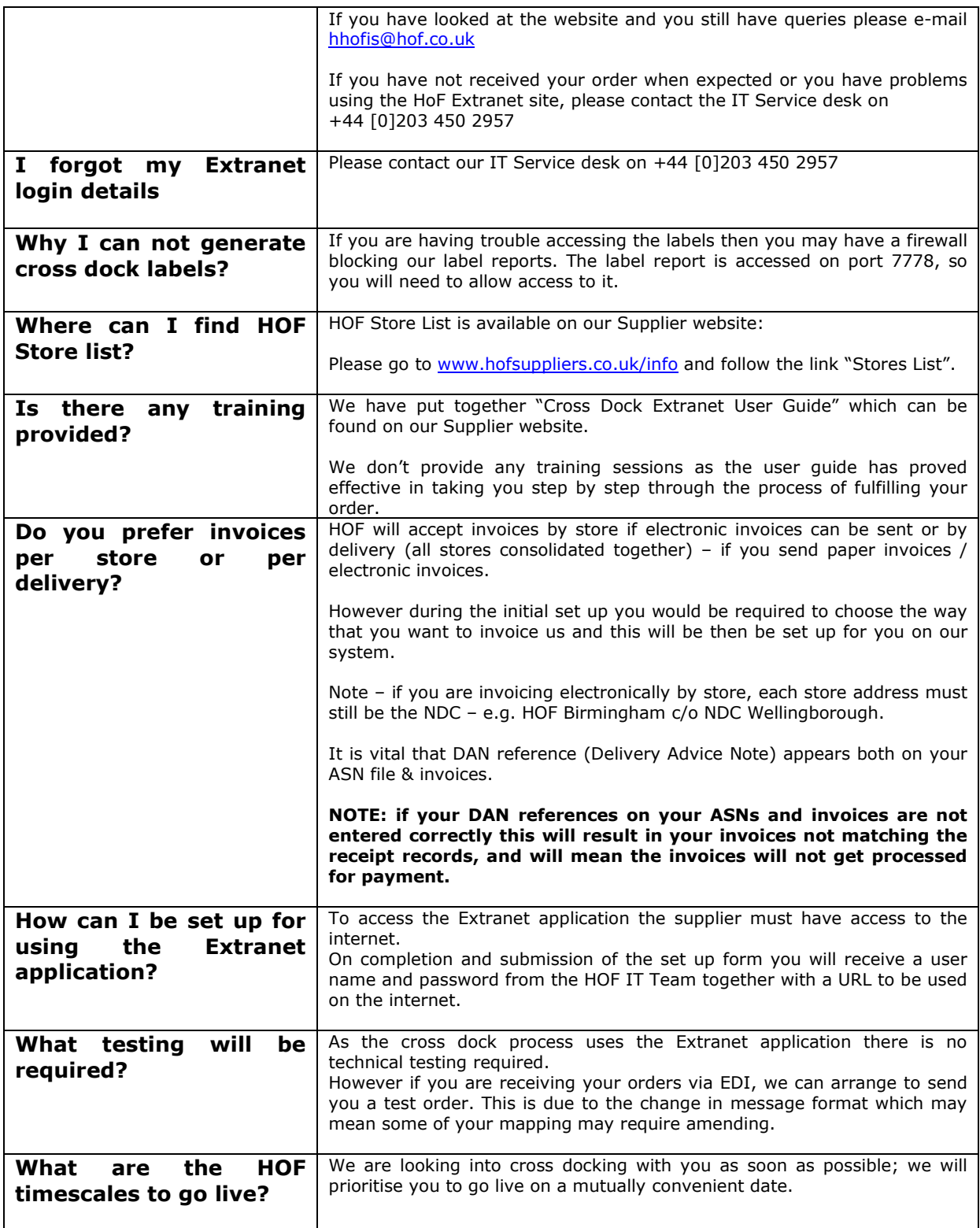

# Considerations for Cross Dock

Before you contact us please consider the below:

#### • ORDERS

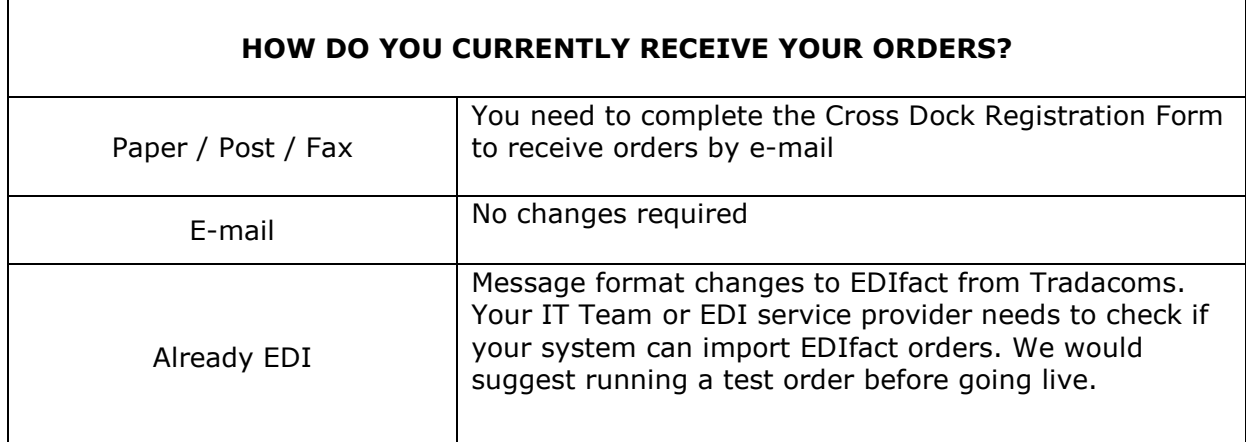

#### • ASNs

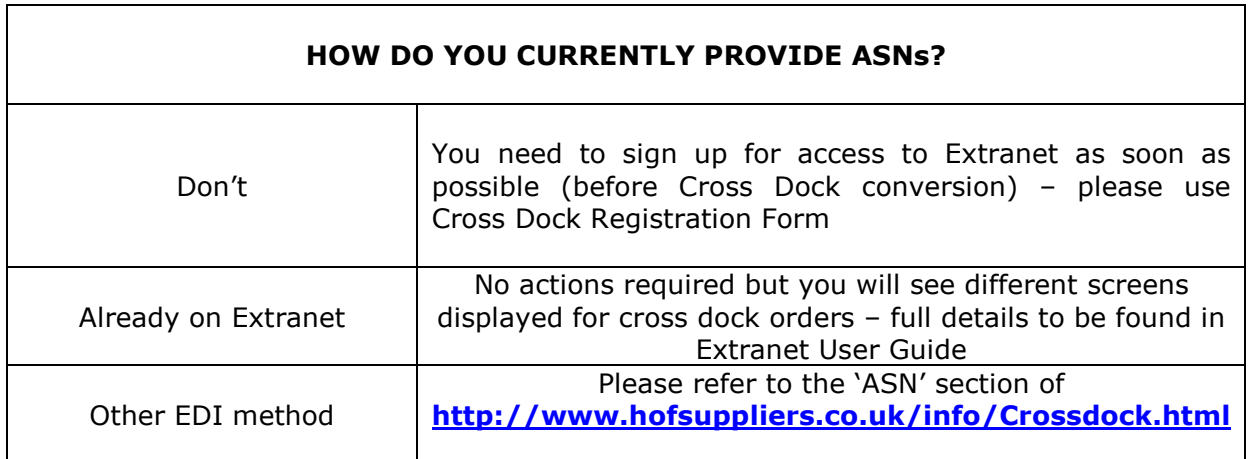

#### • INVOICES

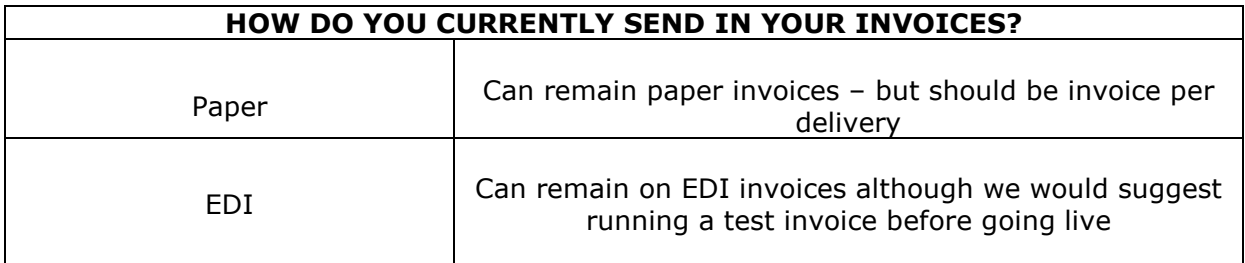

## • LABELS

The labels will print out of the application  $-$  A5 size  $-$  2 to a page of A4, using a normal laser jet printer

Next Steps

- 1. Please complete a Connection Registration Form (please fill in all highlighted<br>fields) and then return it to **hofis-supplier-registration@hof.co.uk** The fields) and then return it to hofis-supplier-registration@hof.co.uk highlighted fields are for Extranet ASNs and orders by e-mail. If you wish to have/ already have orders via EDI then please complete the relevant message format sections on the form.
- 2. Please contact your Buyer at the store support centre, Baker Street regarding the go live date and to confirm that all required actions have been completed.

# Useful Contacts

## IT Enquiries (for live queries only): IT Service Desk

 $\bullet$  +44 [0] 203 450 2957 ⊠ hhofis@hof.co.uk

## NDC Bookings  $\hat{\mathbf{a}}$  + 44 [0] 1908 354801  $\boxtimes$  **NDC-bookings@hof.co.uk**

#### Stock Control Manager: Samantha Robertson  $\hat{ }$  +44 [0] 1908 354811  $⊠$  **Srobertson@hof.co.uk**

# Store Support Centre Baker Street

 $\bullet$  +44 [0] 207 003 4000